# SLATE MSL APPLICATION INSTRUCTIONS

1- Create your Account: <a href="https://connect.pacific.edu/portal/grad">https://connect.pacific.edu/portal/grad</a> appstart

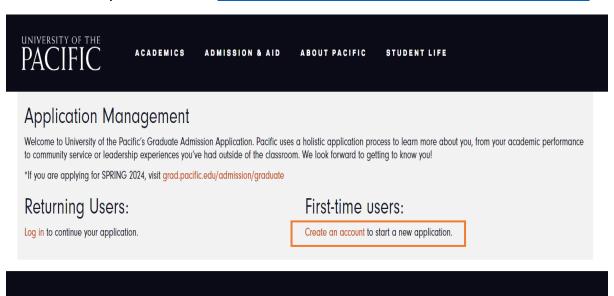

2- Enter the "Temporary Pin" that was sent to your email address.

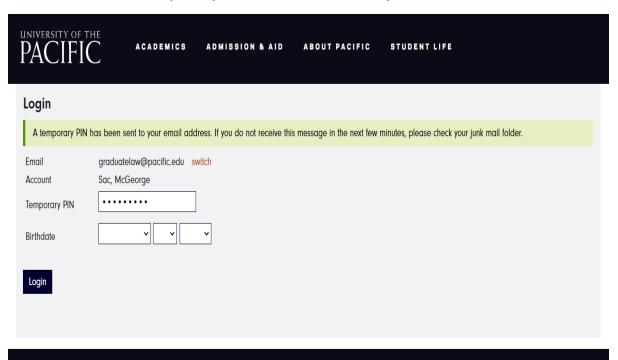

# 3- Set your "Password."

| UNIVERSITY OF THE PACIFIC                                                                                                    | ACADEMICS                                                                        | ADMISSION & AID | ABOUT PACIFIC | STUDENT LIFE |  |  |
|----------------------------------------------------------------------------------------------------|----------------------------------------------------------------------------------|-----------------|---------------|--------------|--|--|
| Set Password  To protect the security of your account, please specify a new password. The password must meet complexity requirements. |                                                                                  |                 |               |              |  |  |
| New Password  New Password (again)                                                                                                    | X At least one cupird letter  X At least one number  X Be at least 12 characters |                 |               |              |  |  |
| Set Password                                                                                                    |                                                                                  |                 |               |              |  |  |

#### 4- Click on "Start a New Graduate Application"

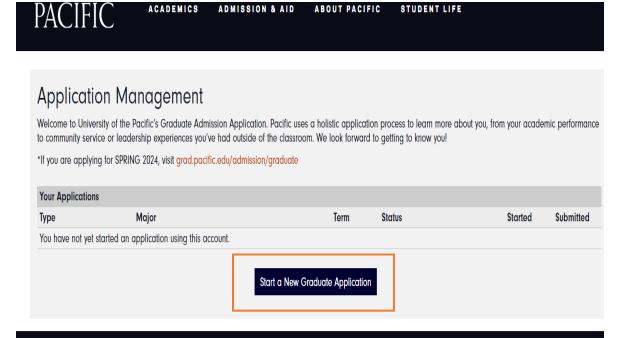

# 5- Click on "All Programs".

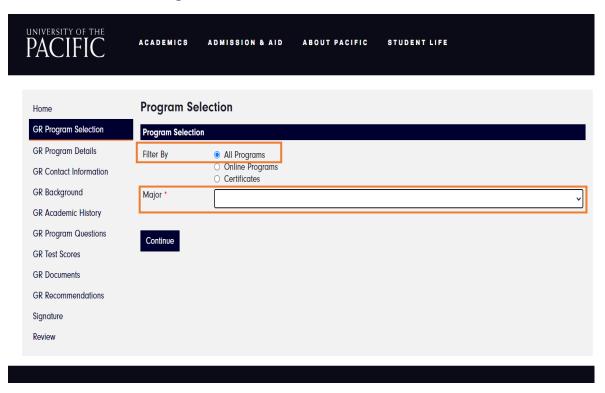

6- Under "Major", select "Law", then select "Master of Science in Law".

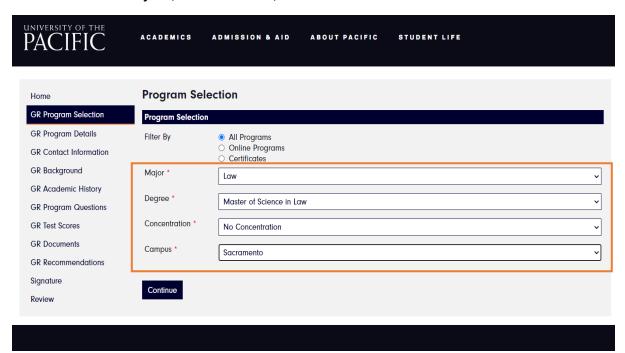

# 7- Enter "Program Details."

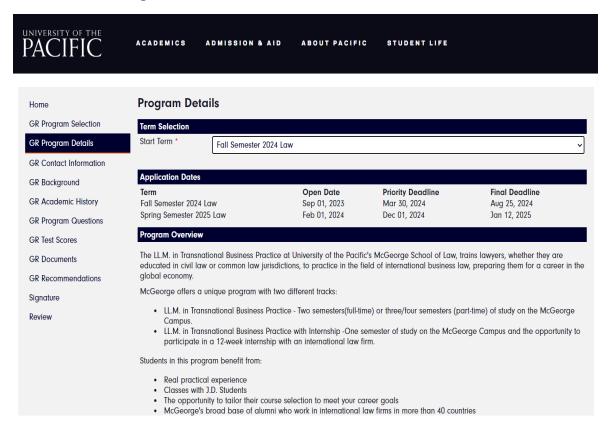

#### 8- Enter "Contact Information."

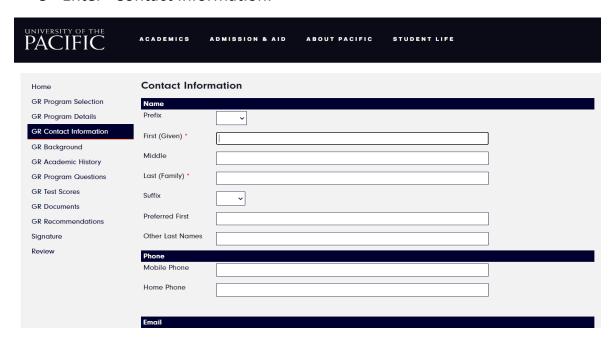

9- Complete your "Background" information.

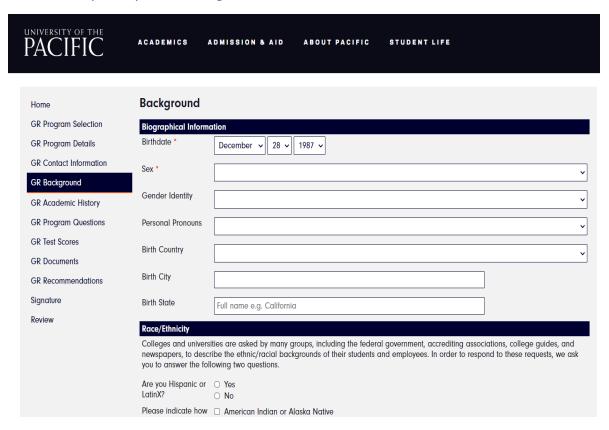

10- Complete "Academic History" and upload "Transcripts"

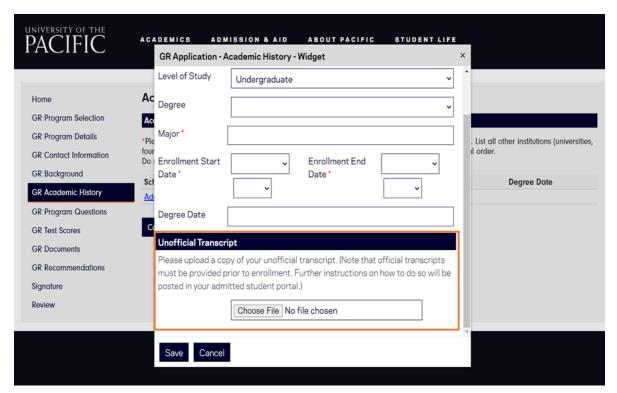

# 11- Complete "Program Questions."

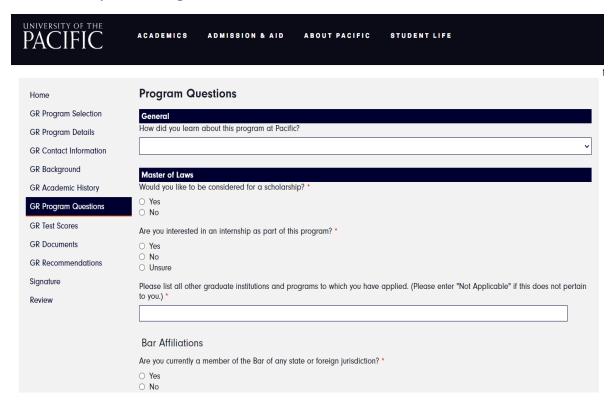

12- If you have a fee waiver, click on "Have a Fee Waiver" and enter code.

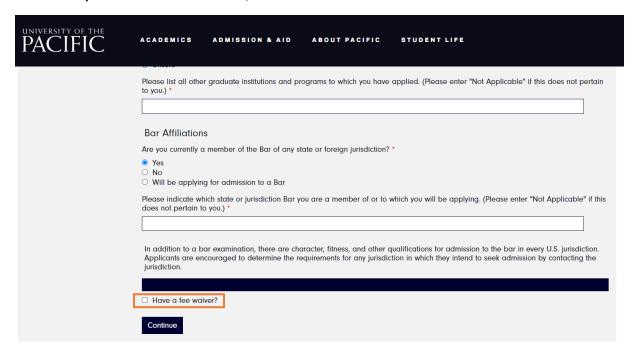

#### 13- Complete "Test Scores"

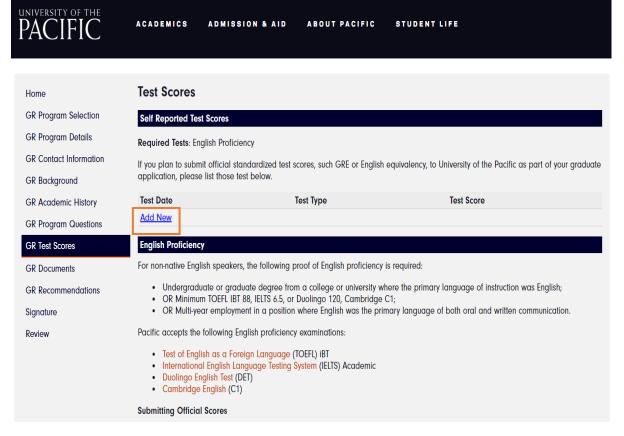

Note: Disregard the "Minimum Scores for Admission" at the bottom of the page.

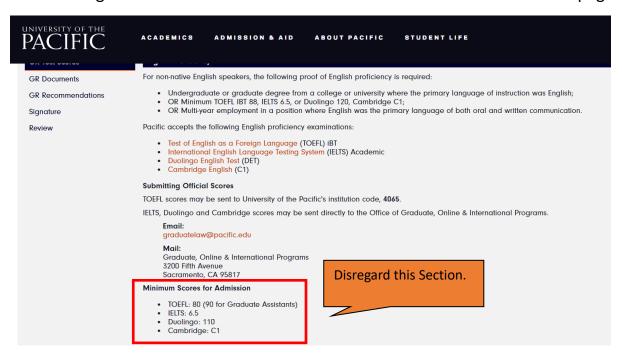

#### 14- Upload your "Documents."

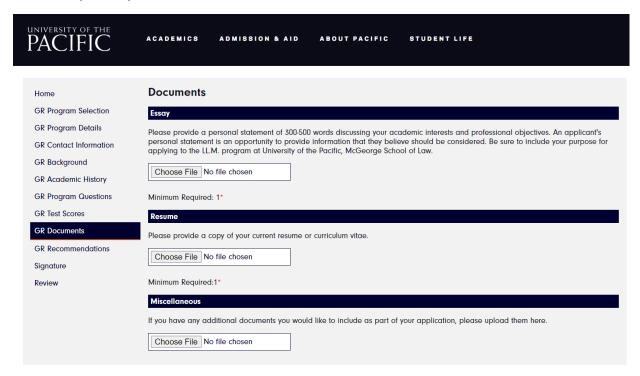

To Upload additional documents: Go to "Miscellaneous", Choose File, click "Continue", then click add another".

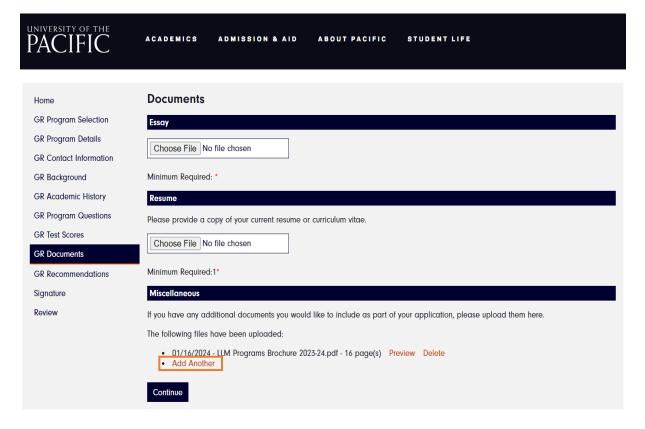

# 15- Add your "References."

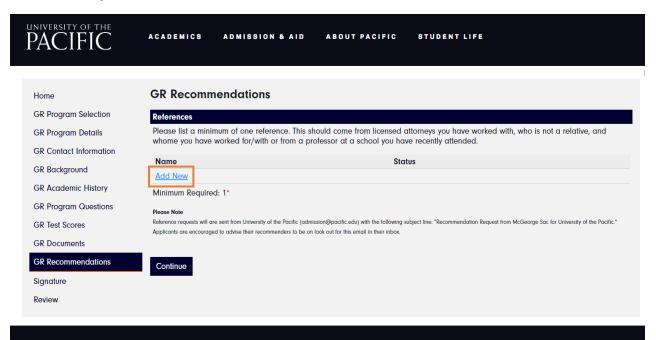

16- Complete the "Recommendation Details", & then Click on "Send to Recommender."

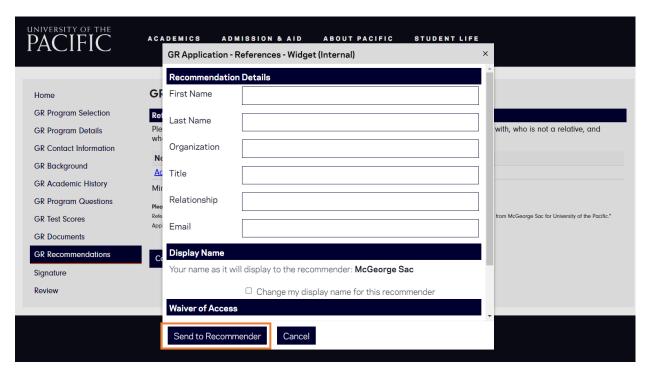

#### 17- Sign and Submit

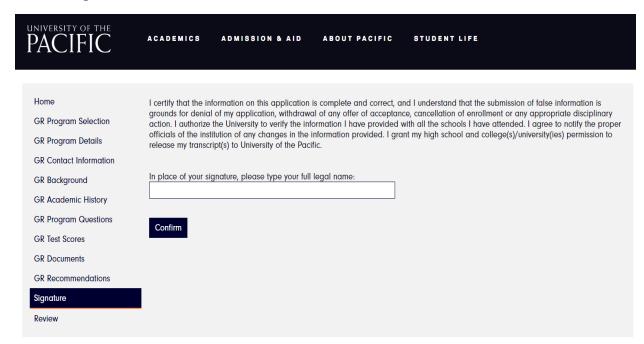